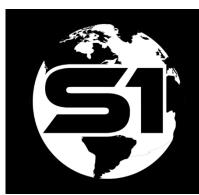

# Share & Convert S1 Waypoints, Tracklogs & Sketches to features

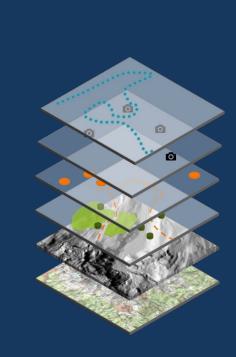

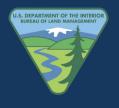

S1 Mobile Team ORWA BLM 8/12/2022

# How do I share & convert S1 Waypoints, Tracklogs, or Sketches to GIS Features?

All of the S1 Ad Hoc data layers work the same. If you have Microsoft authenticator setup on the device and have access to email & OneDrive the easiest way to transfer these files is by using the share option in manage map layers in S1. Just tap the grid option for the file type and email to yourself or support staff or share to OneDrive.

|                                                        | <u>Basemaps</u>                                                          | ×.                     |               |                  |
|--------------------------------------------------------|--------------------------------------------------------------------------|------------------------|---------------|------------------|
|                                                        | Map Data ➤ ● Labels<br>home_S1 Mobile Training (Web Map for<br>download) |                        |               |                  |
|                                                        | Tracklogs ~ <                                                            |                        |               |                  |
|                                                        | S1GeoTag Photos<br>→ Display layer                                       |                        |               |                  |
|                                                        | S1Waypoints Cabels                                                       |                        |               |                  |
|                                                        | S1Sketch<br>Display layer                                                |                        |               |                  |
|                                                        |                                                                          |                        |               |                  |
|                                                        |                                                                          |                        |               |                  |
|                                                        |                                                                          |                        |               |                  |
|                                                        |                                                                          | _                      |               |                  |
|                                                        |                                                                          |                        |               |                  |
| Tracklogs v  Labels                                    | S1Waypoints - Label                                                      |                        | S1Sketch      |                  |
| Labels                                                 | <u>orrrugoonto</u>                                                       | °                      | Display layer | •                |
| Tracklogs     Labels       S1GeoTag Photos     Archive | 💶 Display layer 🔎                                                        | s Belete All Waypoints | D             | elete All Sketcl |

**Important NOTE**: There are several options to do this and they require the user to "Share" the file from Manage map layers in S1 even if you are not able to use email or OneDrive to share it. Tapping the share option will create a new GeoJson "export" file in the folder locations described below. This is the file the user will need to use to convert. If you use the share option and follow through with sharing the file via email etc, you can skip the manual copy process via usb and go directly to the conversion options below.

• NOTE: If the mobile device is not set up with MS authenticator and you cannot email or save the file to OneDrive directly from the S1 share option in the S1 manage map layers interface you will have to copy the file manually via a usb connection. If you do not do the "share" step above and try to use the GeoJson that does not have "export" in the name, it will fail when trying to convert it and say it is not formatted correctly.

# Copy file via usb connection

- Connect mobile device to computer via usb cable and enable permissions to access files from the mobile device. Then navigate to one of the following directories on your connected mobile device and copy the S1 adhoc file (with export in the name) from one of the following locations
- <u>Devices with SD Card</u>: ...\Card\Android\data\gov.s1.s1mobile\Edit\_Data\Waypoints (For Waypoints and Sketches or) ...\Tracklogs for Tracklogs
- <u>Devices without SD Card</u>: ...\Device Name\Android\data\gov.s1.s1mobile\Edit\_Data\Waypoints For Waypoints and Sketches or ...\Tracklogs for Tracklogs

| > Android → data → gov.s1.s1mobile → Edit | _Data → Waypoints      |
|-------------------------------------------|------------------------|
| S1Sketch.json                             | S1SketchExport.json    |
| ISON File                                 | JSON File              |
| 2.74 KB                                   | 1.82 KB                |
| S1waypoints.j=on                          | S1waypointsExport.json |
| JSON File                                 | JSON File              |
| 1.63 KB                                   | 253 bytes              |

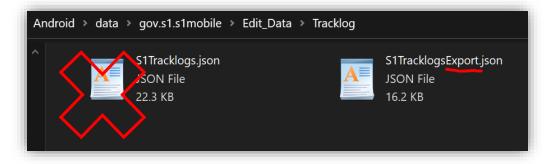

## Convert the GeoJson file to a feature useable in GIS

There are several options to convert this file. We cover a few recommended ways in this doc, but there are also other not covered here that can be used to accomplish similar results. These are the recommended options belos:

## **Option 1 Using ArcPro:**

- Open ArcPro and access the default toolbox tool "Json to feature" to convert the GeoJson file to either a feature class in a geodatabase or a shapefile.
- Select the "Json to features" tool under the "Json" option.

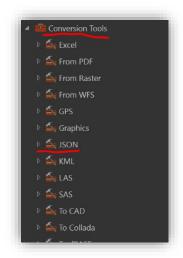

• There are only 2 parameters to set, the input GeoJson file from S1, and the output location for the geoprocessing tool. If you set the output location in the tool as a file gdb, then the resulting features will be a feature class, if you choose a file folder as the output location then you will get a shapefile as the output. Once converted you can use as you would any other feature class or shapefile.

### **Option 2 Using AGOL:**

This option is quite easy as well, but requires the user to have a publisher role within AGOL. With this option you share the file with yourself or support staff the same way as described above, except instead of using ArcPro to convert the file to a feature, you will use agol to publish a hosted feature service from it.

- Log into AGOL with your publisher saml account or FS org account if from the Forest Service.
- Go to the "My Content" tab.
- Choose the "New Item" button.

| Content          |              |                                           | N |
|------------------|--------------|-------------------------------------------|---|
| + New item       | 🔡 Create app | Q Search rchapman@blm.gov_BLM_EGIS        |   |
| Folders          | et           | 1 - 20 of 54 in rchapman@blm.gov_BLM_EGIS |   |
| Q Filter folders |              | ☐ Title                                   |   |

• Choose the "Your device" option.

| lew item | ٥                  |   |                                  |
|----------|--------------------|---|----------------------------------|
|          |                    | T |                                  |
|          | Drag and drop your |   | e an option.<br>Dropbox OneDrive |
|          | Feature layer      |   | URL                              |

• Then navigate to the file location you saved the GeoJson to and upload it choose the option below and click next:

| New i   | tem                                                                                                    |
|---------|----------------------------------------------------------------------------------------------------|
| File    |                                                                                                    |
| S1Track | klogsExport768014168335203218.json                                                                                                    |
| How w   | ould you like to add this file?                                                                                                    |
|         |                                                                                                    |
|         |                                                                                                    |
| •       | dd S1TracklogsExport768014168335203218.json and create a hosted feature layer                                                                                                  |
| P       | ublish your JSON file as a hosted feature layer. The file must be valid GeoJSON and smaller than 100 MB. Features are published in the WGS 1984 Web Mercator coordinate        |
| P       | ublish your JSON file as a hosted feature layer. The file must be valid Geo.JSON and smaller than 100 MB. Features are published in the WGS 1984 Web Mercator coordinate stem. |
| P       | ublish your JSON file as a hosted feature layer. The file must be valid GeoJSON and smaller than 100 MB. Features are published in the WGS 1984 Web Mercator coordinate        |

• You should then see a screen with options for the field names as shown below, if you do not need any of the available fields you can uncheck them here and they will not be published. Click next.

| Fields                                 |                                               |                                       |     |
|----------------------------------------|-----------------------------------------------|---------------------------------------|-----|
| elect the fields that will be included | d in the hosted feature layer. Optionally, up | date the display name and field type. |     |
| Search for field                       |                                               | All types                             | ~   |
| 6 selected Clear selection             |                                               |                                       |     |
| Field name                             | Display name                                  | Туре                                  |     |
| Archived                               | Archived                                      | String                                | v * |
| Z Date                                 | Date                                          | Date                                  | ~   |
| 🖌 Name                                 | Name                                          | String                                | ~   |
| Visibility                             | Visibility                                    | String                                | ~   |
| ObjectId                               | ObjectId                                      | String                                | ~   |
| Shape_Length                           | Shape_Length                                  | Double                                | v . |
| îme zone                               |                                               |                                       |     |
| elect the time zone your data is in.   |                                               |                                       |     |
| (UTC) Coordinated Universal Time       | ~                                             |                                       |     |
|                                        |                                               |                                       |     |
|                                        |                                               |                                       |     |

- You will get an option to rename the file or add any summary or tags information for the service that will be published. Fill out what you choose to then hit save.
- Once it finishes publishing the new service it will show the new item in your content, and then you can share new feature service as you would any other content in AGOL. You can also bring this feature service back into Pro or ArcMap as needed just like you would any other hosted feature service.

### JSON NOTE for ArcMap holdouts:

if you read through those options and you don't have ArcPro yet and you are not a publisher in AGOL all hope is not lost. We are moving away from this option, and it will not be described in detail, but here are the important parts.

- If needed, you can still use ArcMap to convert the Json to a feature.
- However, you still have to use the custom S1 mobile toolbox in the ORTools toolbox, the out of the box Esri tool in ArcMap will still not work.
- You also must use the crossed-out version of the Json file shown in the screen cap above without "export" in the name. Otherwise, the geoprocess will fail.

#### JSON NOTE for public users without access to ESRI applications or AGOL:

The S1 Waypoints, Tracklogs and Sketches can be used directly in Google earth pro.

- Follow the instructions below to either share the file with yourself via the sharing options available in S1 manage map layers or copying the file via usb cable to your computer. (Use the file with "export in the name if copying via usb)
- $\circ$   $\;$  Then open Google earth pro and your windows file explorer application.
- Just drag and drop the GeoJson file into the map view in Google Earth pro from the file manager application.
- You should get a popup in Google earth as shown below, make sure to check all of the checkboxes.

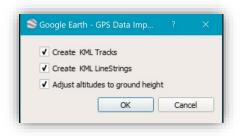

- o It should then render the feature geometry in the Google earth application.
- If needed, you can export/save the kml for use in other applications that support KML file formats.